## **Starting Procedures for VMware Client**

1. Navigate with your Internet browser to

<https://www.tntech.edu/engineering/computing-resources>

and under the Computing Labs section, select **VMware Horizon View Client** file to download the VMware Horizon View Client based on the operating system of your portable device.

**Notes:** 

Links to App stores are also included for various platforms and installation should be carried out automatically from the App store.

- 2. Launch the downloaded program.
- 3. Click next to continue.

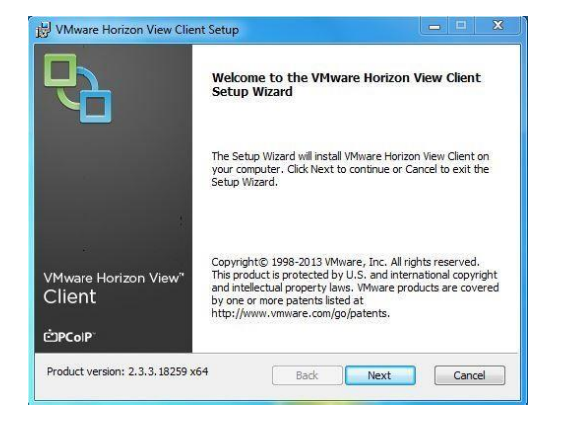

- 4. Check the box to accept terms and click next. Click next again.
- 5. Select IPv4 when prompted to select IP protocol version and lick next
- 6. Click Next in the Custom Setup window

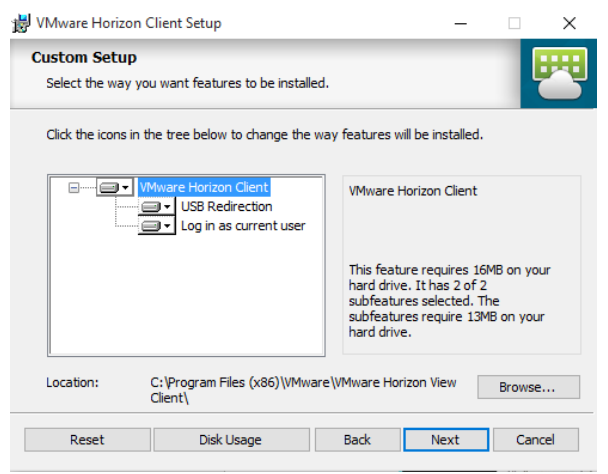

- 7. Enter **techanywhere.tntech.edu** when presented with the **Connection Server** screen.
- 8. Click next on Enhanced Single Sign On and next again on Configure shortcuts.

9. Click install on Ready to install program.<br>  $\frac{1}{2}$ 

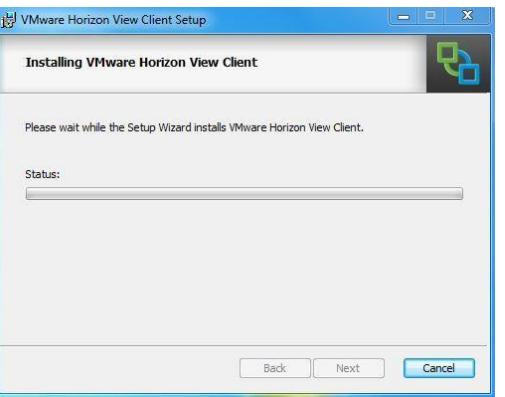

- 10. Click Finish when installation is complete and restart your system if required.
- 11. After restart, double click the VMware Horizon View Client icon.
- 12. **techanywhere.tntech.edu** should be under the cloud. Double click the cloud to connect.

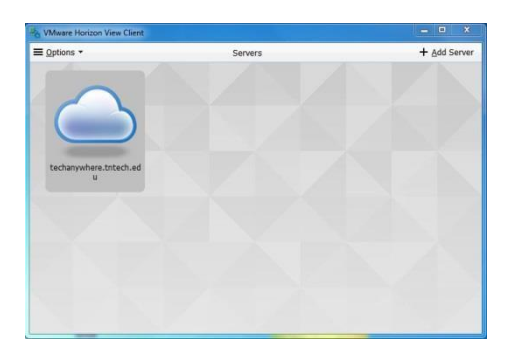

- 13. Enter your TTU credentials and select TTU in the Domain field.
- 14. Click **Login** and select your corresponding pool according to your major (as shown below). The pools have been named by departments (i.e. MoLESI-BE, MoLESI-ChemE, etc.)

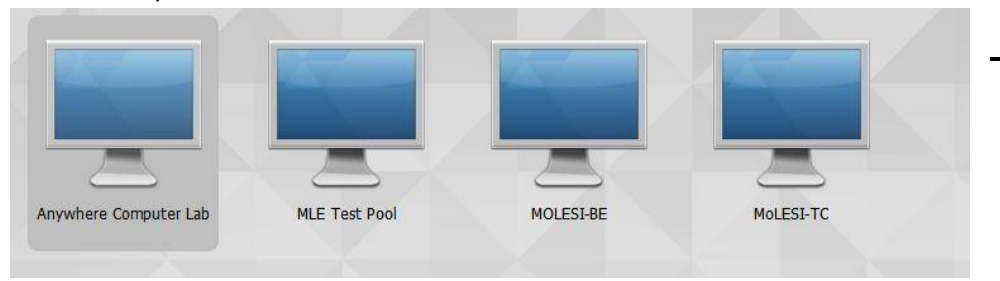

## **Printing**

## Print

After clicking print, **TTU Printing** should be selected as the printer (as shown to the right).

To print on campus, leave **TTU Printing** selected and click **Print**. You should find the closest print release station to get the print job finished.

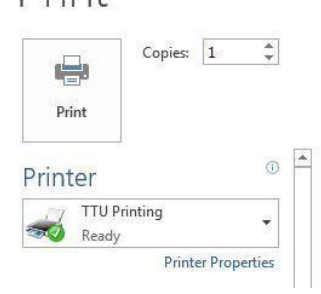

To print to a PDF, click the drop-down arrow and select **Adobe PDF** or **CutePDF Writer**.

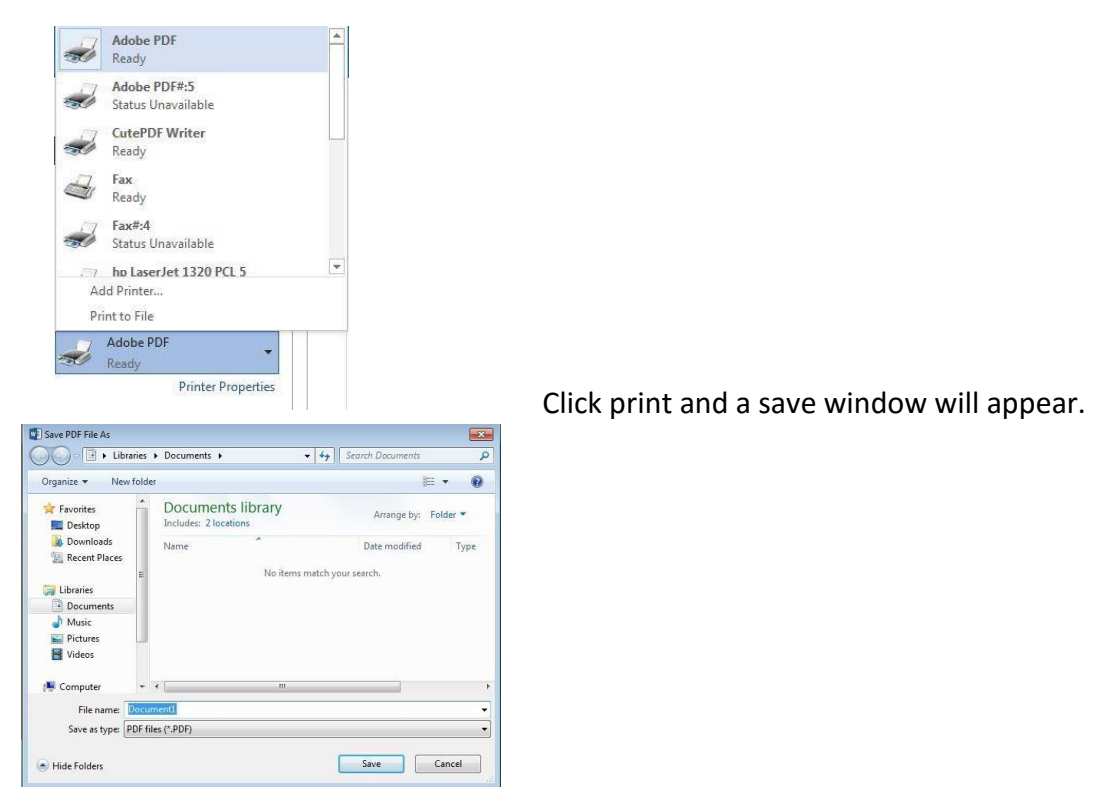

After clicking save, the document will be saved as a PDF.

## **Connecting a USB Device**

At the Top of the screen, the following menu is displayed (it could vary depending on device).

≡ Options ▼ ↓ Connect USB Device ▼ → Send Ctrl-Alt-Delete

Click the drop-down arrow next to **Connect USB Device** and click **Automatically Connect when Inserted.**

Plug in the USB Device and the device will automatically connect.